# **Manual para usuarios con roles administrativos del sitio web positiva.gov.co**

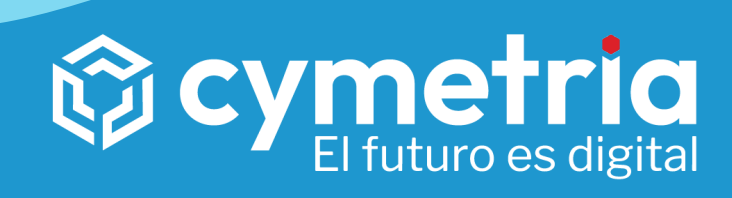

# Indice de contenidos

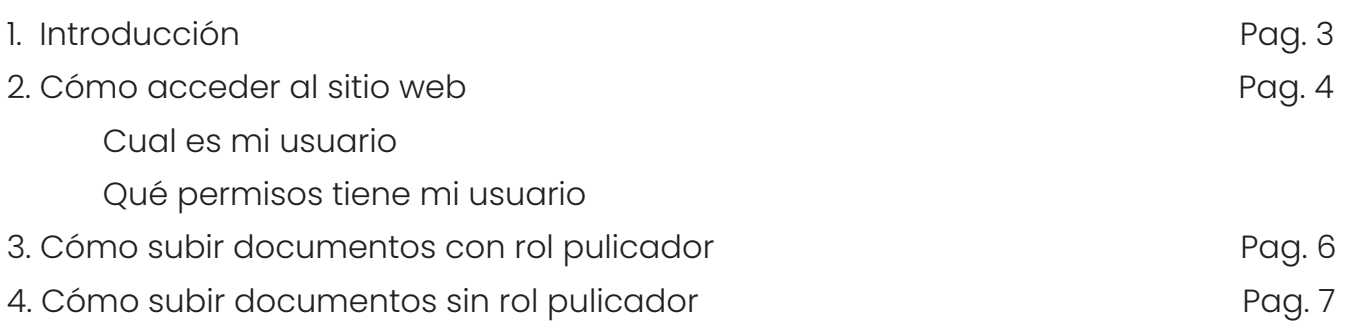

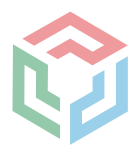

#### Introducción

 La principal función de este documento es ayudar a los roles administrativos del sitio web positiva.gov.co a entender cómo manejar sus usuarios y a cómo llevar a cabo sus tareas en el sitio web, la función de los roles es mantener un orden y transparencia en los cambios que deban ser realizados en el sitio ya que cada usuario está configurado para funciones específicas.

 Un usuario que cuyo rol sea añadir documentos a través del publicador necesita accesos a carpetas específicas de acuerdo a su administración, gerencia u oficina, pero no necesariamente necesita tener edición de alguna página web así como por seguridad el rol de algunos usuarios depende de solicitudes en Aranda para llevarse a cabo.

 En las siguientes páginas estamos desarrollando las funciones de los roles y cual es el correcto manejo de los mismos con respecto a las actividades a realizar de cada uno.

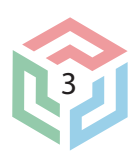

 Ingresa al sitio web **"positiva.gov.co"** y baja al pie de página, donde se encuentra una sección llamada "Administración Positiva".

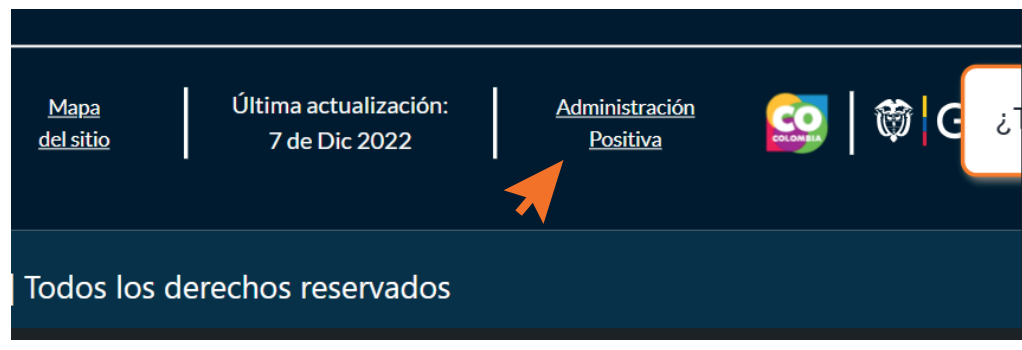

 Al acceder a esta sección, redirige a la siguiente página **"https://positiva.gov.co/web/guest/login"**, en este punto debes ingresar con tu usuario y clave provisional entregada a tu correo corporativo. Al ingresar, por seguridad te va solicitar un cambio de clave, asegurate de guardar tu clave en un lugar seguro.

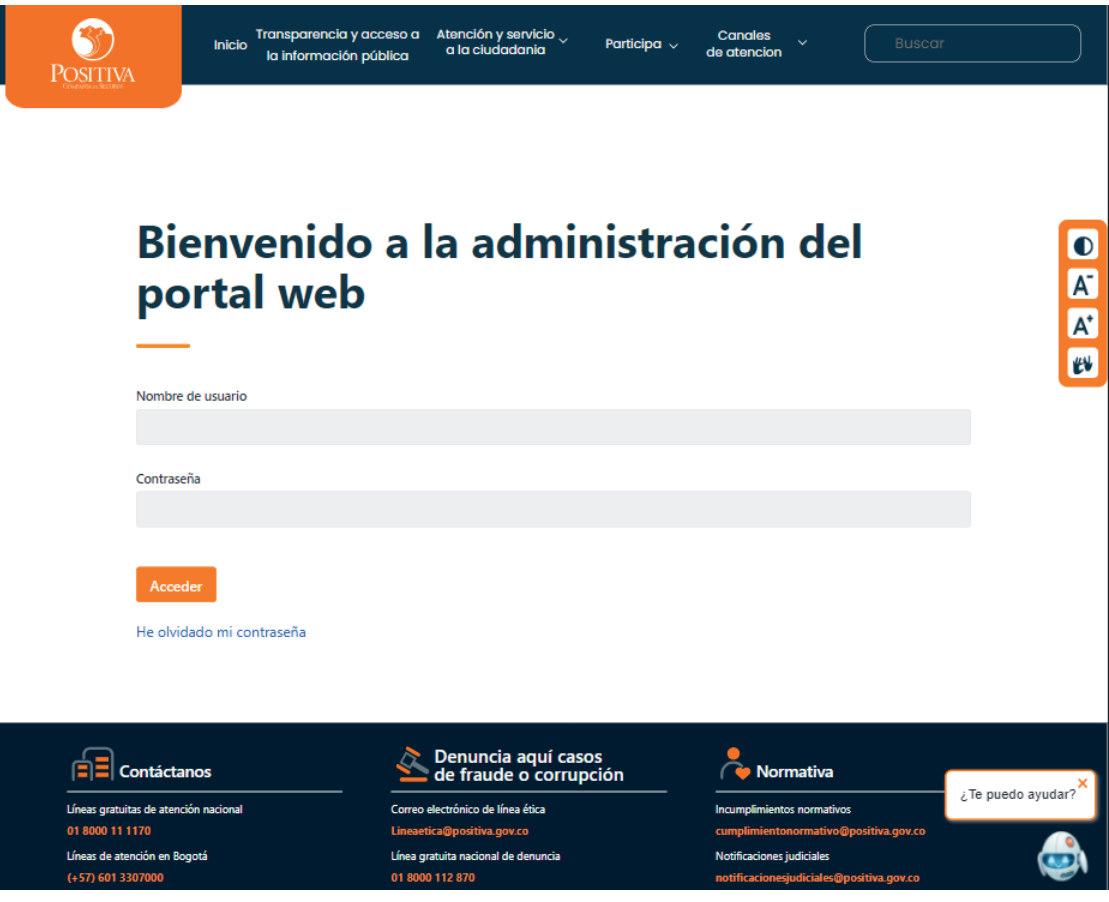

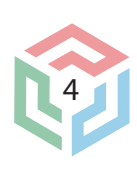

 Al iniciar sesión verás un sitio de administración similar a éste, con un menú segmentado según tu rol administrativo:

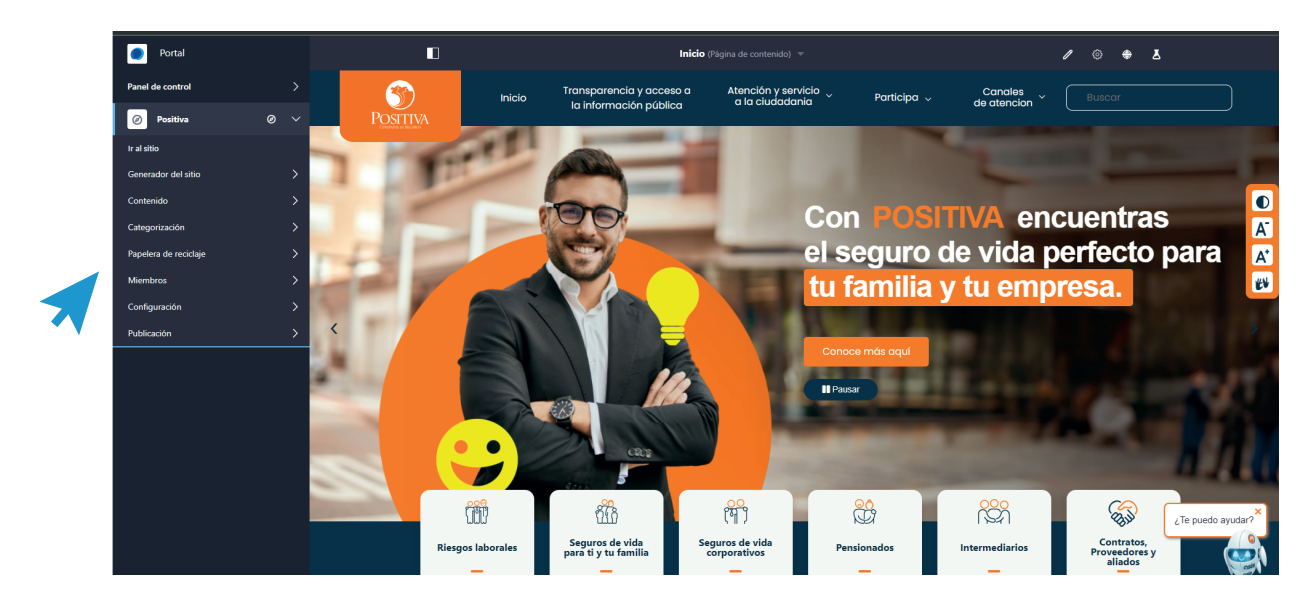

 Los usuarios están segmentados por diferentes gerencias, oficinas y vicepresidencia, según tu rol, vas a tener accesos a diferentes áreas, por ejemplo, quienes manejan documentos a través de publicador tienen accesos a: **"Contenido > Documentos y multimedia",** mientras que alguien con un rol que requiera autorización a través de Aranda, tenga acceso a cambios en páginas específicas del sitio, por ejemplo: **"Generdor del sitio > Páginas del sitio web > Inicio > Transparencia"**, en este segundo caso, el usuario con este rol tiene accesos a editar "Transparencia", pero no el resto del sitio web.

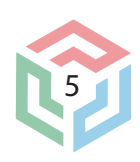

## Cómo subir documentos con rol publicador

 Teniendo en cuenta lo mencionado en la página anterior, bajo este rol los usuarios tienen accesos principalmente a las carpetas de documentos que están visualmente integradas al sitio web, por ende con subir o eliminar un documento el cambio en la página es inmediato. Cabe resaltar que no todos los usuarios tienen accesos a eliminar documentos y por seguridad este proceso debe hacerse a través de solicitud por Aranda.

Los pasos para subir documentos serían:

1) ingresar desde el menú a la sección "**Positiva > Generador del Sitio > Documentos y multimedia"**. En estee punto aparecerá la siguiente vista (La visualización de las carpetas puede variar):

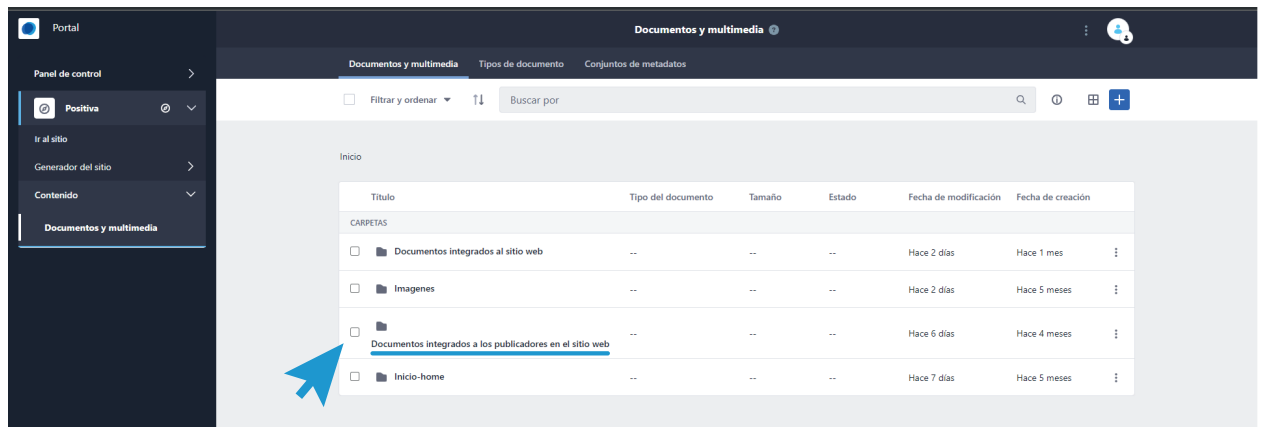

2) Para el los usuarios con rol publicador, las carpetas que contienen los documentos que necesitamos están bajo el titulo de "Documentos integrados a los publicadores del sitio web", estas carpetas ya están configuradas dentro de las páginas para mostrar los documentos añadidos a ellas.

 Dependiendo del rol asignado, hay usuarios que pueden modificar, crear o eliminar carpetas específicas. Si bien la mayoría de usuarios pueden añadir documentos, no todos los pueden añadir a las mismas carpetas. Se recomienda respetar el orden de las carpetas para una mejor gestión, más adelante en este documento se explicarán las rutas que cada usuario debe seguir para llegar a su carpeta asignada.

 Si ingresas a tu carpeta asignada, en la parte superior del sitio web se encuentra un botón azul que despliega el siguiente menú: con el cual puedes subir documentos.

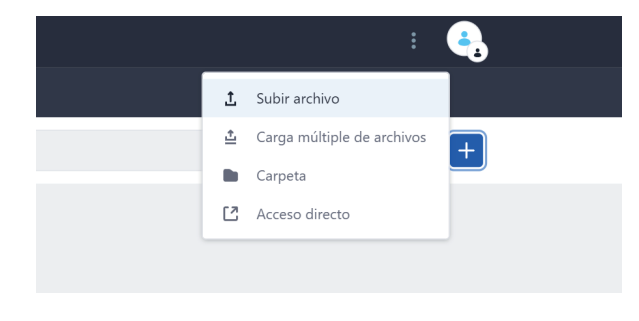

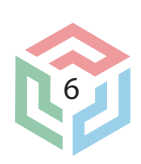

## Cómo subir documentos sin rol publicador

Los usuarios que tienen rol para subir documentos que están integrados al sitio web deben tener una pequeña capacitación para entender el funcionamiento de las páginas y los elementos que la componen, el proceso para subir documentos es el mismo que en la página anterior, sólo que el URL de estos documentos debe ser integrado al sitio mediante edición de las páginas.

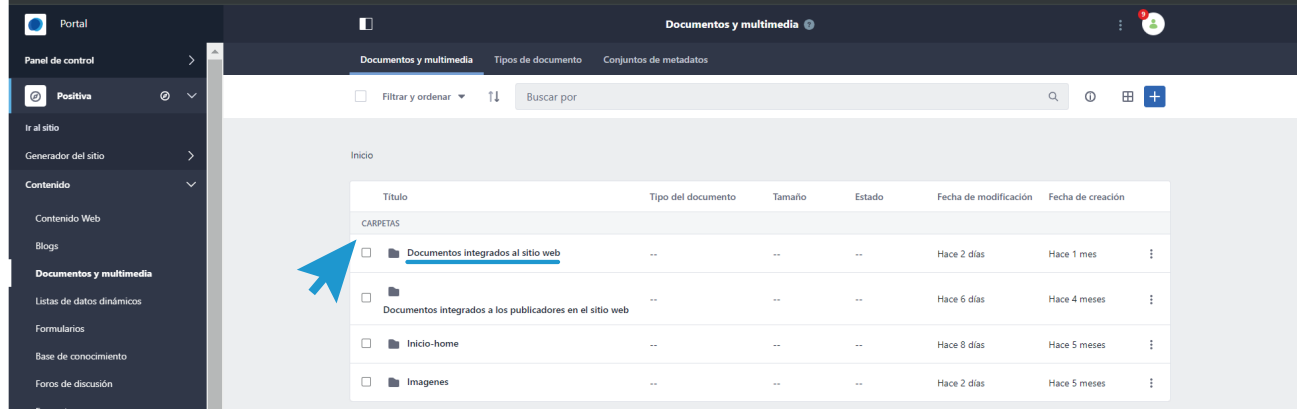

 Las carpetas dentro de "Documentos integrados al sitio web", están organizadas por los nombres de las páginas del sitio, por ende si se necesita realizar un cambio de documento en "Transparencia", el documento se debe añadir en esa carpeta.

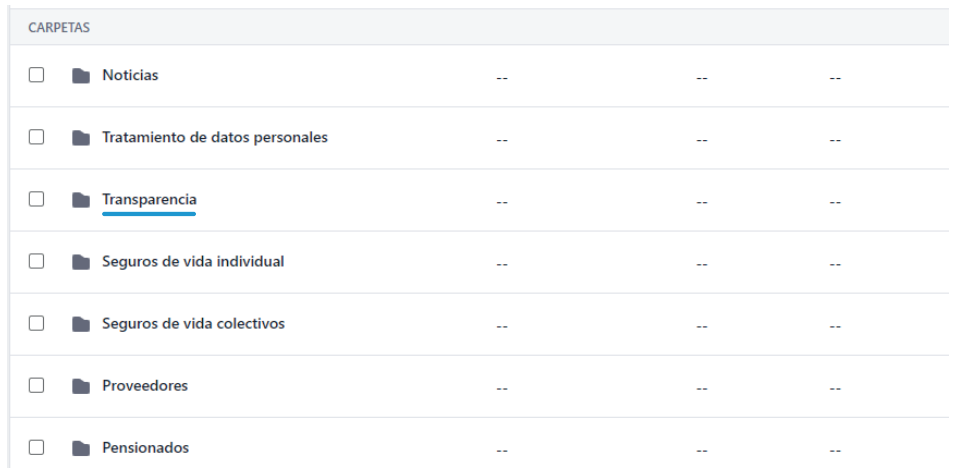

 Cuando ya tengamos el documento en la carpeta (en la página anterior está el proceso de cómo se suben) debemos hacer clic en el documento para ingresar a sus datos, copiar la URL

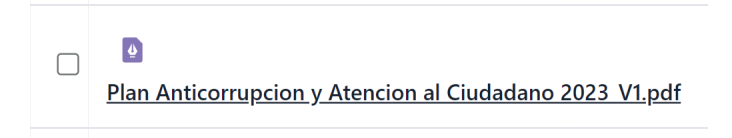

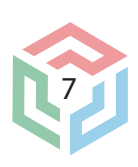

 Cuando ya tengamos el documento en la carpeta (en la página anterior está el proceso de cómo se suben) debemos hacer clic en el documento para ingresar a sus datos, la visualización de los documentos es así:

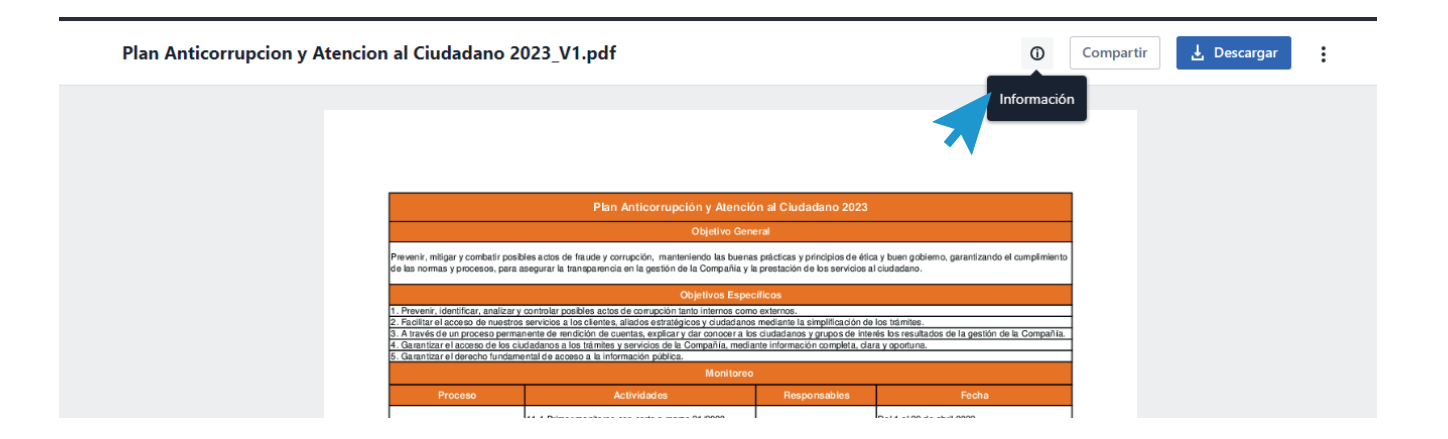

El ícono señalado arriba nos va a desplegar el siguiente menú:

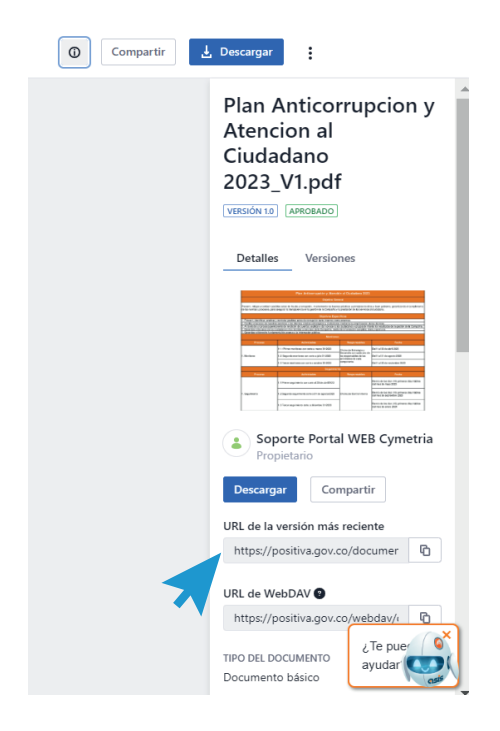

En este menú vamos a tener varias opciones, la que necesitamos en este caso es "URL de la versión más reciente", podemos copiarla con el ícono de las dos hojas al lado del URL.

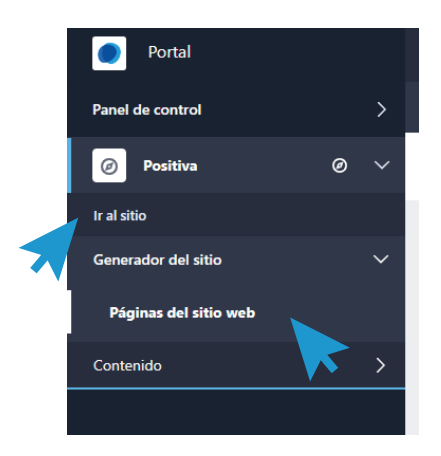

El siguiente paso es ir hasta la página web correspondiente al documento, si el documento necesita ser publicado en Transparencia, ARL, Pensionados, entre otros, debemos ir a la página del sitio, para eso tenemos diferentes opciones en el menú, podemos ir a **"Positiva > Ir al sitio web"** y usar el buscador para llegar a nuestra página o ir a **"Positiva > Generador del sitio > Páginas del sitio web"**, lo que nos va a llevar a otro menú donde podemos navegar entre las diferentes páginas del sitio.

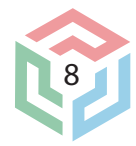

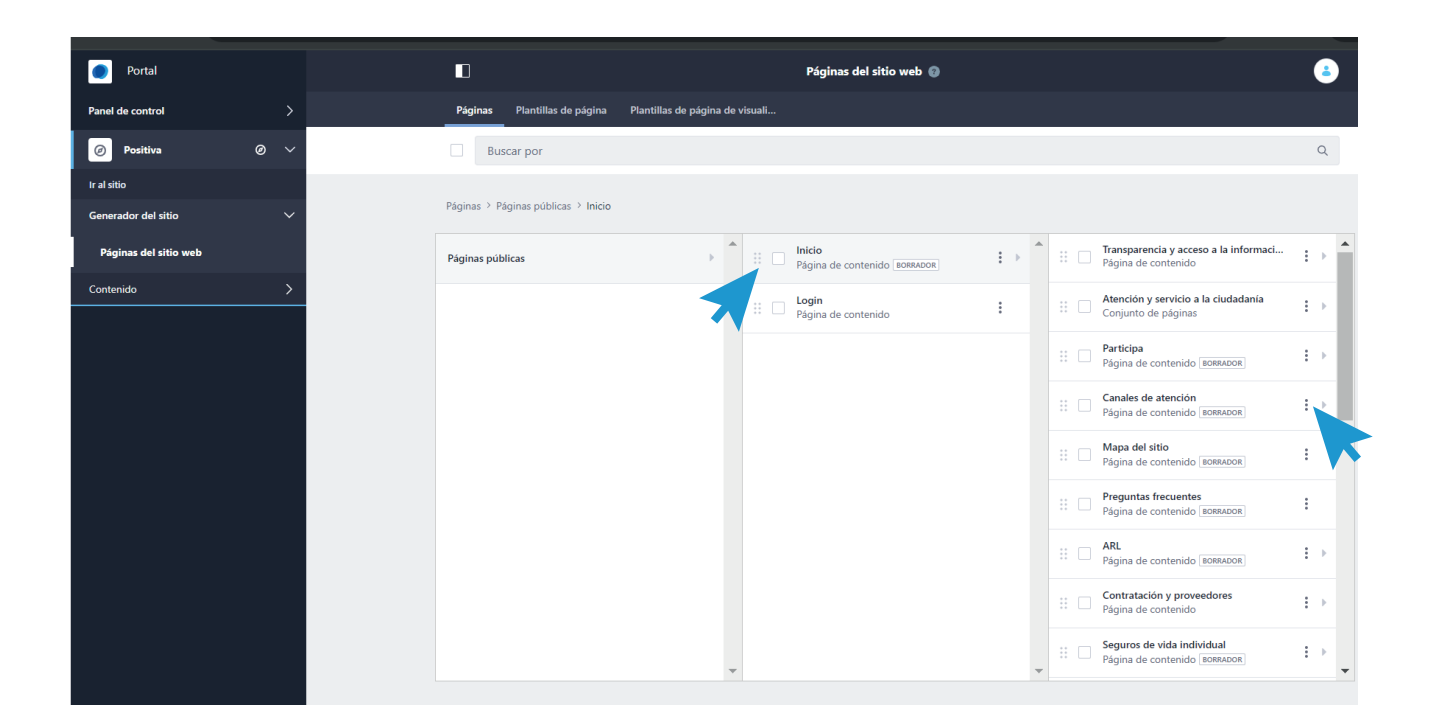

Todas las páginas del sitio están adentro del "Inicio", para acceder a ellas hacemos click y nos aparece un sub menú de página, dependiendo del rol del usuario, la página a la que necesitemos acceso podría estar directamente ahí o en un submenú, también podemos usar el buscador para una navegación más simple.

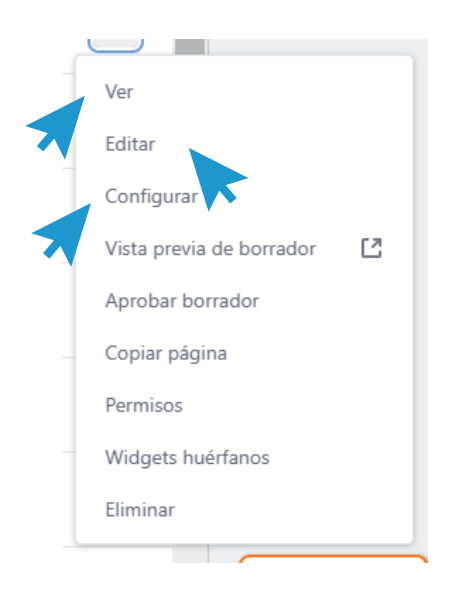

Al entontrar la página que necesitamos, debemos hacer clic en los tres puntos para desplegar un menú. Las opciones de nuestro menú dependerán de nuestros permisos, lo estandar es: "ver", pero si nuestro rol tiene más permisos se añaden: "editar, configurar", entre otros. La imagen a continuación muestra un perfil con permisos de administración:

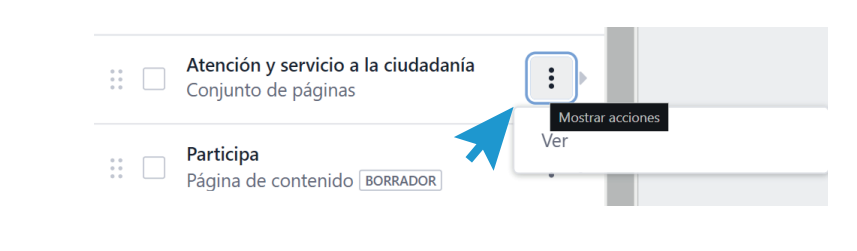

Si nuestro usuario tiene permisos para editar una página del sitio, podemos ir directamente a editar, vamos a tener una vista con el menú principal y un menú con secciones, widgets, estructura, entre otros. En este punto, lo que nos interesa es añadir la nueva URL, para eso debemos localizar dónde se encuentra.

En el sitio web los textos resaltados en naranja tienen URL's integradas

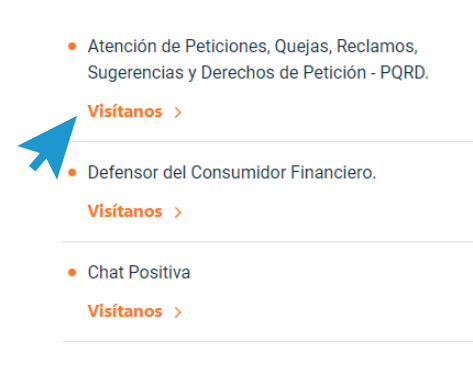

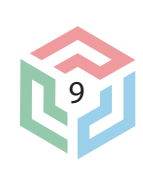

Para cambiar la URL de textos:

debemos resaltarlo de esta manera, lo que hará que aparezca un cuadro de edición de texto, como se ve en la imagen, se resalta el cuadro con una cadena, que es lo que necesitamos seleccionar para abrir el cuadro del URL

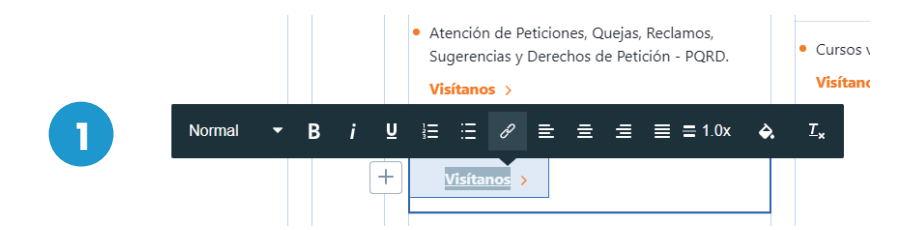

Teniendo este cuadro, podemos pegar la URL que deseemos reemplazar, dependiendo de qué tipo de URL sea, hay ciertas reglas.

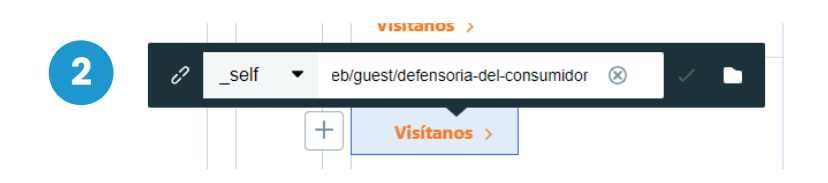

Si la URL pertenece a una página interna, se debe colocar el atributo \_self (la URL abre en la misma pestaña). Si la URL pertenece a una página externa, se debe colocar el atributo \_blank (la URL abre en otra pestaña). Los documentos se manejan con el atributo \_blank para no dañar la navegación y no interrumpir la experiencia del usuario en el sitio.

Para cambiar la URL en un botón, el procedimiento es similar, hacemos doble clic en el botón para que aparezca el símbolo de la cadena, lo seleccionamos y nos despliega un pequeño cuadro donde podemos pegar la URL nueva

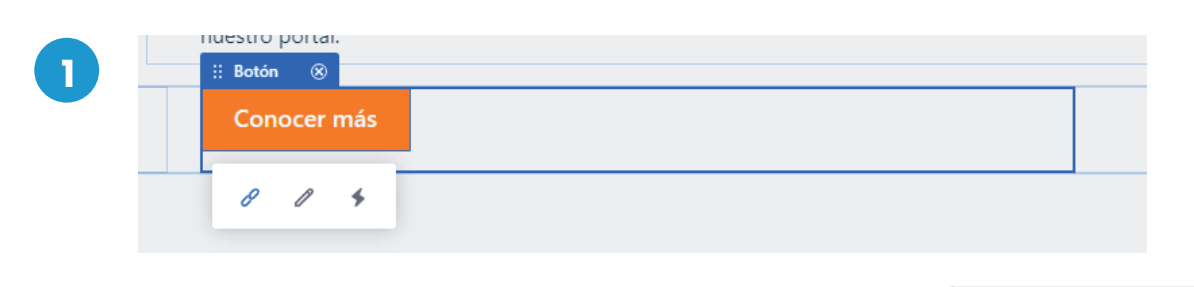

Aquí pegamos la URL y procedemos a publicar nuestros cambios en la parte superior del sitio, ya nuestro botón redirige a la nueva URL.

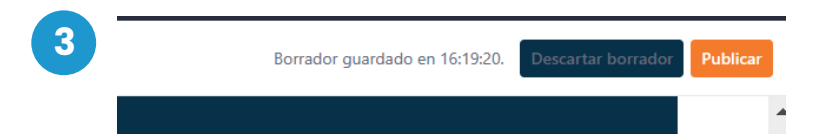

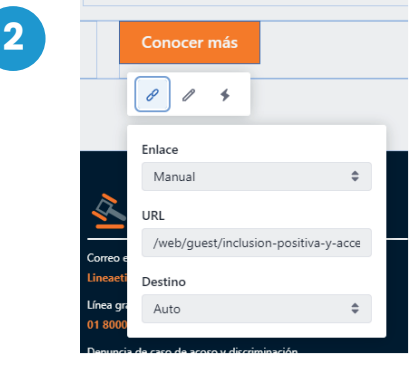

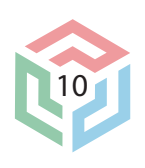